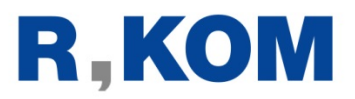

# MAIL-POSTFACH @r-kom.net

**Einstellungen, E-Mails abrufen und verwalten**

### **Inhaltsverzeichnis**

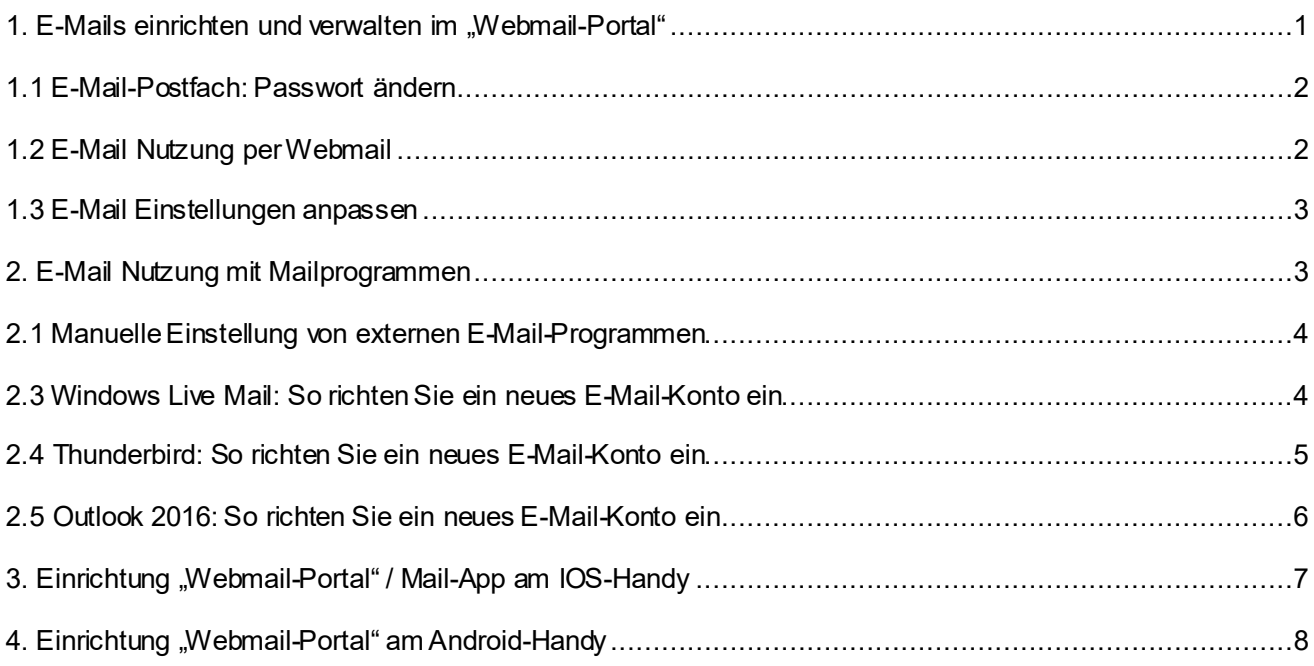

## <span id="page-0-0"></span>1. E-Mails einrichten und verwalten im "Webmail-Portal"

Ihre E-Mails können Sie unter **https://wm.rkom.net** abrufen sowie weitere Einstellungen vornehmen.

#### Ihr **Benutzername** ist Ihre **vollständige @rkom.net E-Mail-Adresse**.

Als **Passwort** nutzen Sie das Passwort, welches Sie **von uns**für die Einrichtung **erhalten haben.**

#### **Achten Sie auf Groß- und Kleinschreibung.**

Wie Sie Ihr Passwort ändern, erfahren Sie in Kapite[l 1.1](#page-1-0)

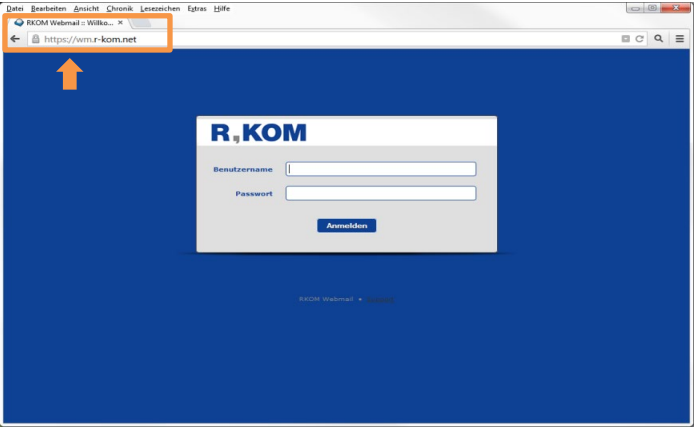

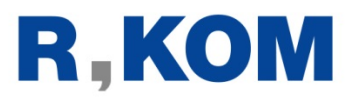

#### <span id="page-1-1"></span><span id="page-1-0"></span>**1.1 E-Mail-Postfach: Passwort ändern**

Über den Menüpunkt **"Passwort"** in der Rubrik **"Einstellungen"** können Sie das Passwort für die Anmeldung neu setzen.

Für die Änderung tragen Sie bitte zuerst Ihr bisheriges Passwort in die Maske ein. Anschließend vergeben Sie Ihr neu gewähltes Passwort und bestätigen dieses durch die wiederholte Eingabe. Durch Klick auf "Speichern" wird Ihr neues Passwort übernommen und kann von Ihnen bei der nächsten Anmeldung verwendet werden.

**Hinweis: Das Passwort muss mindestens 6 Zeichen lang sein und eine Zahl, sowie ein Sonderzeichen beinhalten.** Um **Sicherheit zu garantieren, können sie**  zudem zwischen Groß-**Kleinschreibung wechseln.**

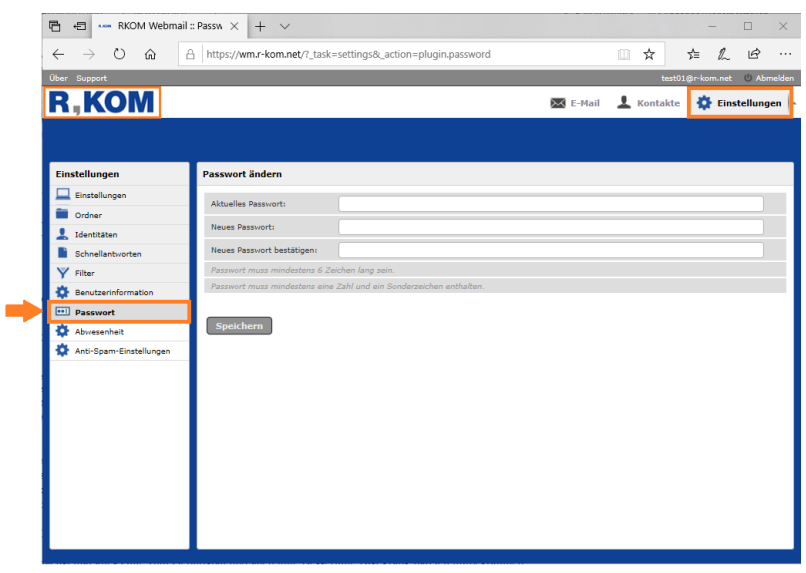

Um wieder auf die Startseite des Mail-Portals zu gelangen, können Sie ganz einfach auf das **R-KOM Logo** in der linken oberen Ecke klicken.

#### **Sie haben ihr Passwort vergessen?**

Wenden Sie sich in diesem Fall an Ihre Kundenbetreuung unter Tel. 0941 6985-0. Um sich erfolgreich auszuloggen, können Sie sich über den Button rechts oben abmelden.

#### **1.2 E-Mail Nutzung per Webmail**

Das E-Mail-Portal ermöglicht Ihnen den weltweiten Zugriff auf Ihre E-Mails über einen Internetbrowser. Von hier aus können Sie E-Mails lesen und schreiben, Ihr persönliches Adressbuch anlegen und vieles mehr. Die einzelnen Funktionen/<br>Einstellungsmöglichkeiten werden im Einstellungsmöglichkeiten werden Folgenden beschrieben.

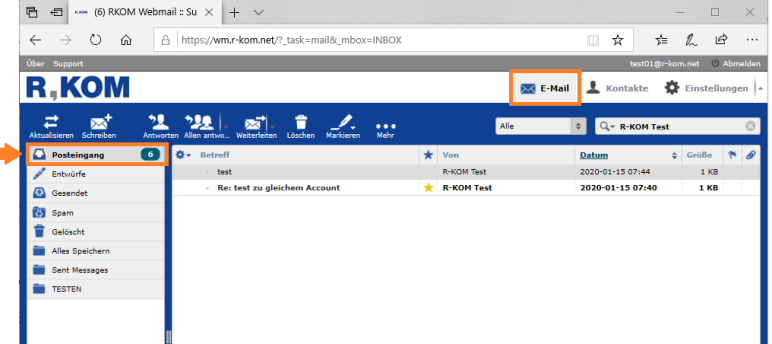

In der Rubrik "**E-Mail**", unter dem Menüpunkt "Posteingang", finden Sie Ihre eingegangen E-Mails und können diese weiterbearbeiten. Um die Mails in den jeweiligen Menüpunkten zu **sortieren**, können Sie dies durch klicken auf den gewünschten Oberpunkt erledigen. Möchten Sie eine E-Mail wieder **als ungelesen markieren**, müssen Sie den Stern neben dem Betreff der ausgewählten Mail anklicken. Die Suchfunktion rechts oben ermöglicht auf bestimmte E-Mails zu **filtern**.

Geschriebene, aber noch nicht versendete Nachrichten finden Sie im Menüpunkt "**Entwürfe"**. Gesendete Nachrichten finden Sie im Menüpunkt "Gesendet". Nachrichten, die das System als ungewünschte Nachrichten (Spam) erkannt hat, finden Sie unter dem Menüpunkt **"Spam".** Gelöschte Nachrichten finden Sie unter dem Menüpunkt **"Gelöscht".** Werden E-Mails aus diesem Menüpunkt nochmals gelöscht, können Sie diese nicht wiederherstellen.

Die nach dem Menüpunkt "Gelöscht" angezeigten Ordner (Leeren, Löschen, Hinzufügen) können Sie unter **"Einstellungen" "Ordner"** verwalten.

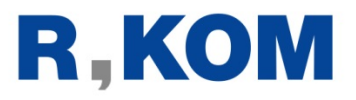

#### <span id="page-2-0"></span>**1.3 E-Mail Einstellungen anpassen**

Unter dem Menüpunkt **"Einstellungen"** in der Rubrik **"Einstellungen"** können Sie weitere Anpassungen, wie zum Beispiel die Benutzeroberfläche, die Postfachansicht oder die Nachrichtendarstellung /-erstellung vornehmen. Des Weiteren kann ebenfalls auch ein Adressbuch erstellt werden.

Die Einstellungen werden mit Klick auf den Button "Speichern" übernommen.

Wenn Sie bestimmte Mails automatisiert an ein eigenes Postfach weiterleiten wollen, können Sie dies wie folgt einrichten. Gehen Sie unter dem Menüpunkt **"Einstellungen"** auf die Rubrik **"Filter"**. Um einen neuen Filter zu erstellen, klicken Sie auf das **..Plus**" unten links.

Anschließend vergeben Sie einen passenden Filternamen. Unter der Rubrik **"Für eingehende Nachrichten:"** stellen Sie ein, auf welchen Oberpunkt gefiltert werden soll und welche Aktion dieser<br>Oberpunkt erfüllen muss In die Oberpunkt Eingabezeile rechts daneben fügen Sie den gewünschten Text, auf welchen gefiltert werden soll, ein.

Unter der Rubrik **"...führe folgende Aktionen aus:**" stellen Sie nun "Nachricht **umleiten an"**ein und geben in der Textzeile die E-Mail-Adresse an, an welche die Mails geleitet werden sollen.

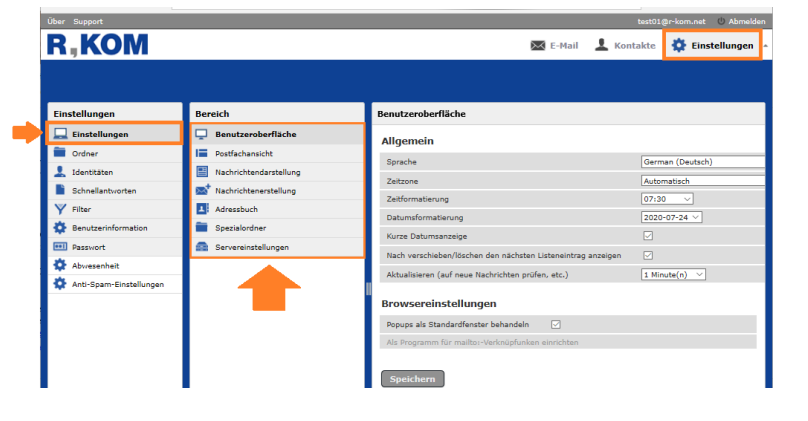

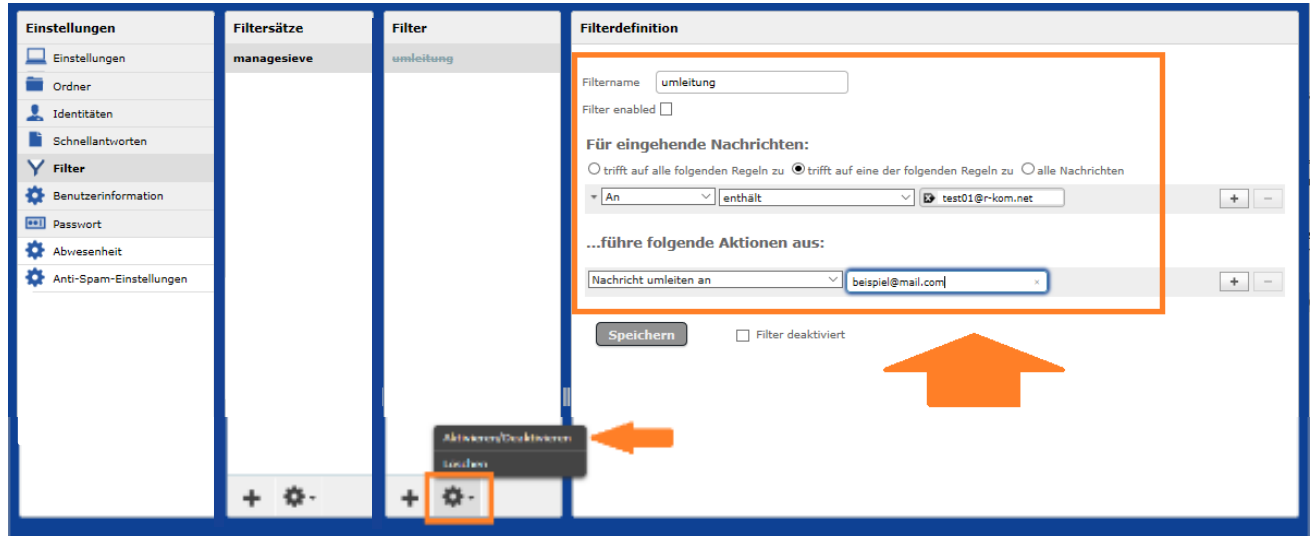

Bestätigen Sie den Filter über den "**Speichern**"-Button und Aktivieren Sie diesen mit Hilfe eines Rechtklicks auf das Zahnrad unten rechts, indem Sie dort auf "**Aktivieren/Deaktivieren**" klicken.

#### <span id="page-2-1"></span>**2. E-Mail Nutzung mit Mailprogrammen**

Unsere E-Mail-Plattform ermöglicht den Einsatz aller gängigen Mailprogramme.

Die E-Mail-Einrichtung bei modernen Mailprogrammen erfolgt durch unseren Konfigurations-Dienst automatisch mittels Eingabe der E-Mail-Adresse und des Passwortes.

#### **Auf den nachfolgenden Seiten erfahren Sie, wie Sie das E-Mail-Konto unter Windows Live Mail, Thunderbird oder Outlook 2016 einrichten.**

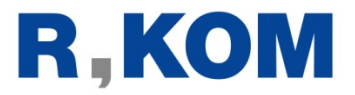

Anmeldung:<br>Benutzername:

Benutzername: Ihre vollständige E-Mail-Adresse<br>Passwort: Ihr F-Mail-Konto Passwort raite är Passwort: Ihr E-Mail-Konto Passwort **(Bitte ändern Sie erstmalig Ihr Passwort wie unter Pun[kt 1.1](#page-1-0) beschrieben)**

Danach werden die Einstellungen automatisch konfiguriert. Unser System unterstützt IMAP, POP3 und SMTP.

#### <span id="page-3-0"></span>**2.1 Manuelle Einstellung von externen E-Mail-Programmen**

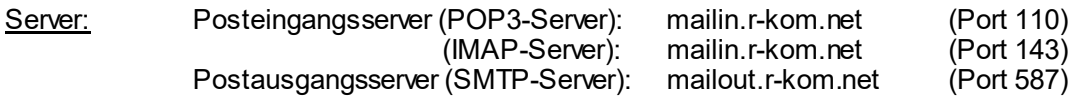

#### <span id="page-3-1"></span>**2.3 Windows Live Mail: So richten Sie ein neues E-Mail-Konto ein**

Windows Live Mail ist leider von **offizieller Seite nur mit Windows Version 7 und 8** kompatibel. Wollen Sie unter **Windows 10** dennoch damit arbeiten**,** folgen Sie beispielsweise nachfolgender Anleitung: <https://www.netzwelt.de/anleitung/119691-windows-10-so-installiert-live-mail.html>

**Anschließend können Sie den weiteren Schritten, welche auch in Version 7 und 8 anzuwenden sind, folgen.**

#### **Einrichten des Mail-Kontos:**

Klicken Sie im Menü auf **Datei Optionen E-Mail-Konten…**

Danach gelangen Sie auf das Fenster "Konten". Gehen Sie dort auf den Button "**Hinzufügen…**". Wählen Sie nun als Kontotyp den ersten Punkt "**E-Mail-Konto**" aus und fahren Sie mit dem "Weiter"-Button fort.

In den weiteren Schritten geben Sie **Ihre** vollständige **E-Mail-Adresse,** Ihr **E-Mail-Konto Passwort**, welches nach der Erstanmeldung, wie unter Punk[t 1.1](#page-1-0) beschrieben, geändert werden muss, und einen von Ihnen gewählten Anzeigenamen ein und setzen Sie bei "Servereinstellungen manuell konfigurieren" einen Haken.

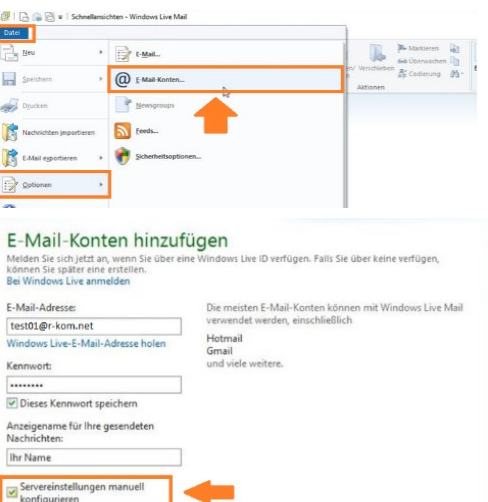

Die Servereinstellungen sollten wie bei [2.1](#page-3-0) erläutert eingetragen werden. Wählen Sie als Servertyp "IMAP" **oder "POP"** aus, achten Sie dabei aber auf den **richtigen Port.** Setzen Sie bei allen drei Kästchen ein Haken, um eine sichere Verbindung herzustellen. Als Anmeldebenutzername geben Sie Ihre vollständige E-Mail-Adresse ein.

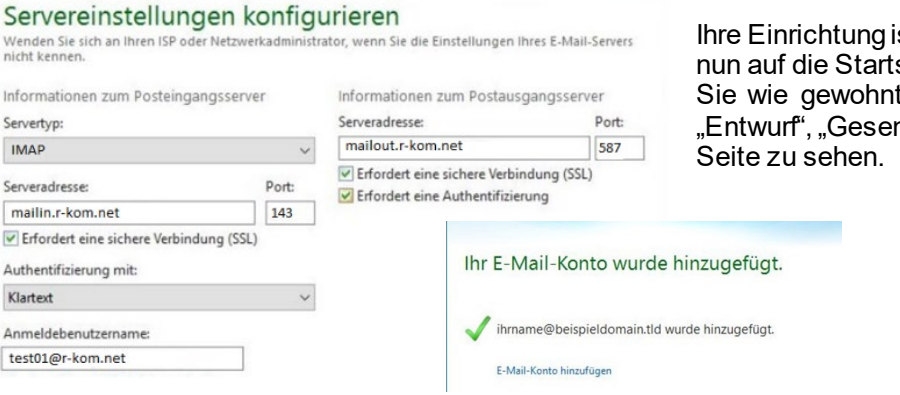

st somit abgeschlossen. Wenn Sie seite zurück wechseln, bekommen t die Menüpunkte "Posteingang", ndet" und "Gelöscht" auf der linken

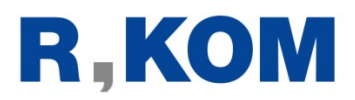

#### <span id="page-4-0"></span>**2.4 Thunderbird: So richten Sie ein neues E-Mail-Konto ein**

#### **Öffnen des Konten-Assistenten**

Klicken sie auf die drei Striche als Menü dann auf **Neu Bestehendes E-Mail-Konto …**

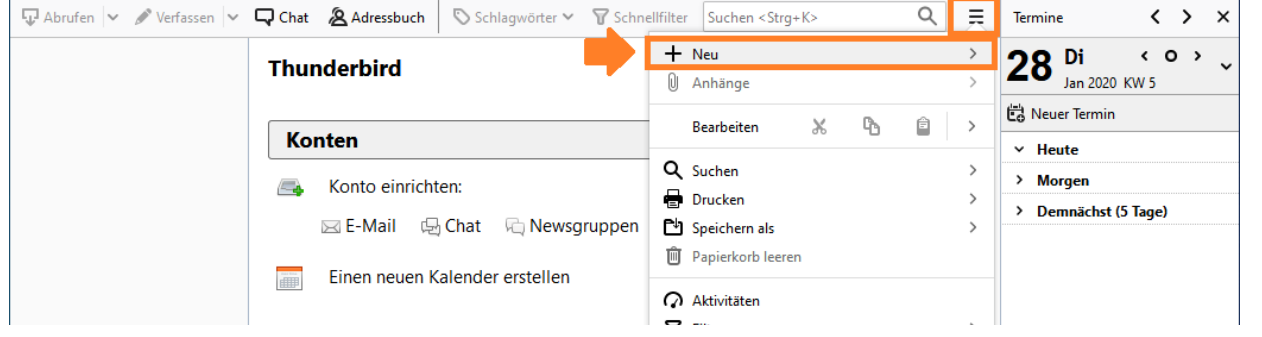

Die Daten müssen Sie wie vorgegeben ausfüllen. Verwenden Sie das **von Ihnen**, wie unter Schrit[t 1.1](#page-1-0), **geänderte Passwort**.

Nach Eingabe der Daten, werden anschließend die gefundenen Einstellungen angezeigt. Die vorausgefüllten Felder können Sie auf "IMAP" lassen und alles mit "Fertig" bestätigen.

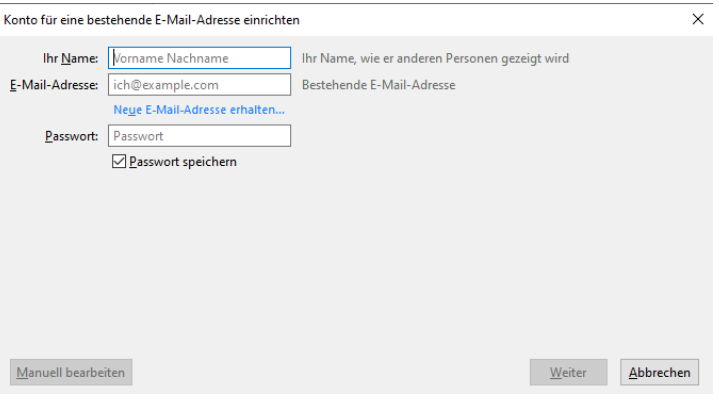

Im weiteren Schritt wird Ihnen nach kurzer Ladezeit eine Übersicht des Mail-Posteingangs angezeigt. Wie auch im Webportal sind links die Menüpunkte "Entwürfe", "Gesendet" und "Papierkorb" zu entnehmen. Um eine E-Mail schreiben zu können, gehen Sie auf die Rubrik **"Verfassen"** und den Unterpunkt **"Nachricht"**, anschließen öffnet sich eine leere Mail. Ebenfalls ist hier die Filterung auf bestimmte Mails über die Suchleiste möglich. Um Mails **als ungelesen zu markieren**, muss die gewünschte Mail angeklickt werden, danach kann über die untere Leiste in der Rubrik "Mehr" der Menüpunkt "Als ungelesen markieren" ausgewählt werden.

Um die Ansicht passend einzustellen, klicken Sie auf die drei Striche als Menü, auf den Menüpunkt **"Einstellungen".** Wenn Sie anschließend nochmals auf den Menüpunkt "**Einstellungen**" klicken, haben Sie<br>die Möglichkeit allgemeine Einstellungen. wie Möglichkeit allgemeine Einstellungen, wie Schriftarten, vorzunehmen. Ansonsten können Sie beispielsweise über den Menüpunkt "Fensterlayout" die gewünschte Darstellung auswählen.

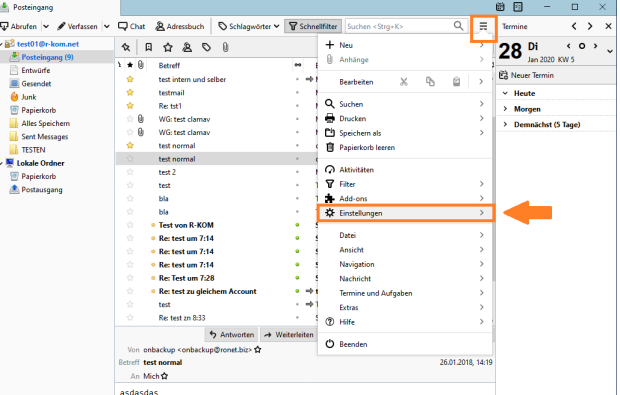

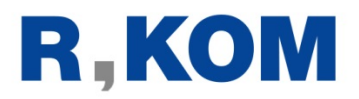

#### <span id="page-5-0"></span>**2.5 Outlook 2016: So richten Sie ein neues E-Mail-Konto ein**

#### **Öffnen des Kontenassistenten**

Hierzu klicken Sie auf **Datei Informationen Kontoinformationen Konto hinzufügen …**

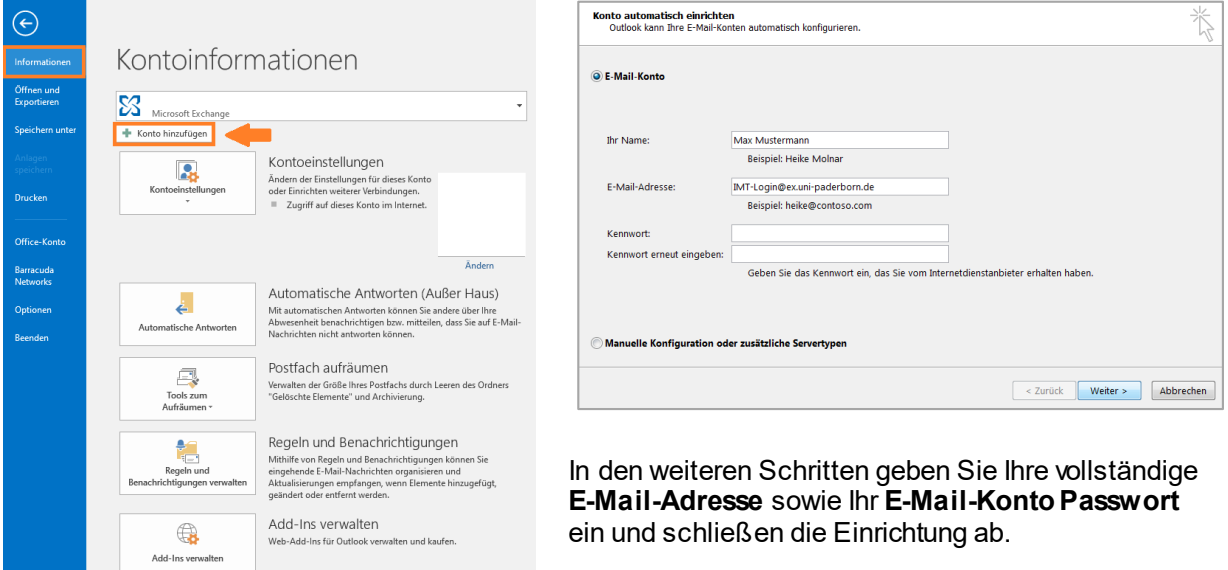

Nach erfolgreicher Konfiguration erhalten Sie eine Rückmeldung über den Abschluss des Vorgangs, diese müssen sie mit dem Button "Fertig stellen" bestätigen. Anschließen werden sie auf die Übersichtsseite des E-Mail Posteingangs geleitet.

Um Mails zu beantworten, weiterzuleiten oder zu löschen können Sie die jeweiligen Menüpunkte in der oberen Leiste verwenden. Wie in der Webanwendung haben Sie ebenfalls die Menüpunkte "Entwürfe", "Gesendet" und "Gelöscht", welche aber möglicherweise unter "Drafts, Sent, Trash" zu finden sind.

Die Darstellung der Mails, sowie den Kalender, das Menüband oder die Aufgaben können Sie über die Leiste "Datei", unter dem Menüpunkt "Optionen" beliebig anpassen.

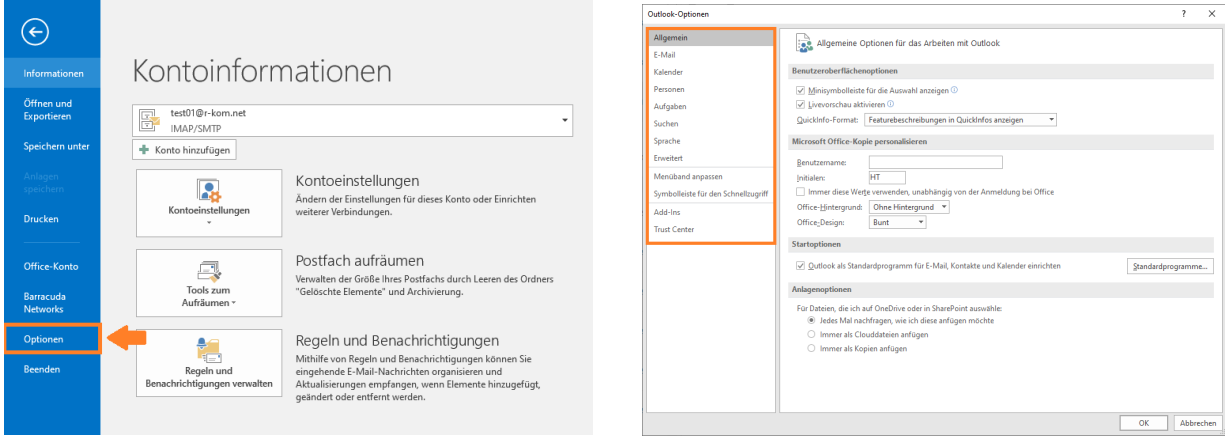

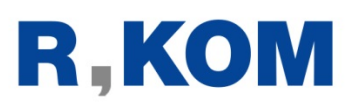

#### <span id="page-6-0"></span>**3. Einrichtung "Webmail-Portal" / Mail-App am IOS-Handy**

Ihre E-Mails können Sie unter **https://wm.rkom.net** abrufen sowie weitere Einstellungen vornehmen.

Ihr **Benutzername** ist Ihre **vollständige @rkom.net E-Mail-Adresse**.

Als **Passwort** nutzen Sie das Passwort, welches Sie **von unsfür die Einrichtung erhalten haben.**

#### **Achten Sie auf Groß- und Kleinschreibung.**

Wie Sie Ihr Passwort ändern, erfahren Sie in Kapite[l 1.1](#page-1-0)

Um alle weiteren Einstellungen vorzunehmen, können Sie wie in den Punkte[n 1.2](#page-1-1) un[d 1.3](#page-2-0) vorgehen.

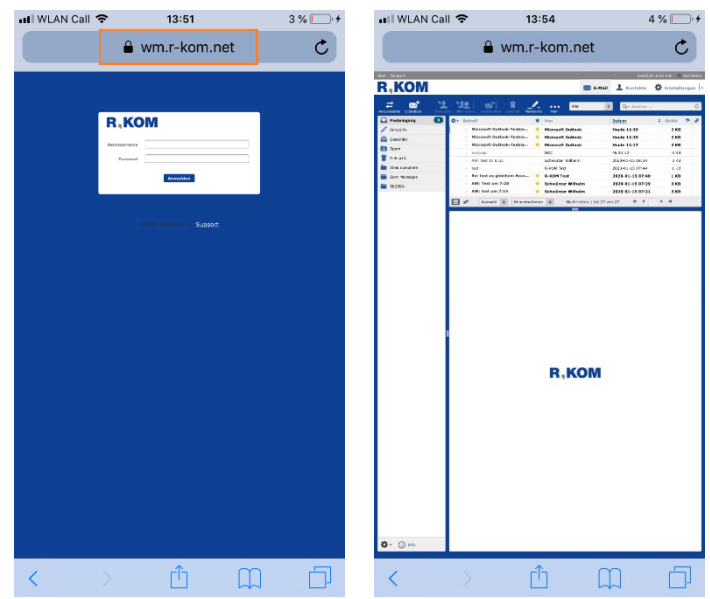

Falls Sie die App "Mail" verwenden wollen, können Sie diese ohne Umstände konfigurieren.

Gehen Sie dazu in die Einstellungen unter den Menüpunkt "Passwörter & Accounts". Erstellen Sie einen neuen Account, indem Sie auf **"Account hinzufügen"** klicken und anschließend auf **"Andere"**. Wählen Sie die Option **"Mail-Account hinzufügen"** aus und geben Sie die angeforderten Daten ein.

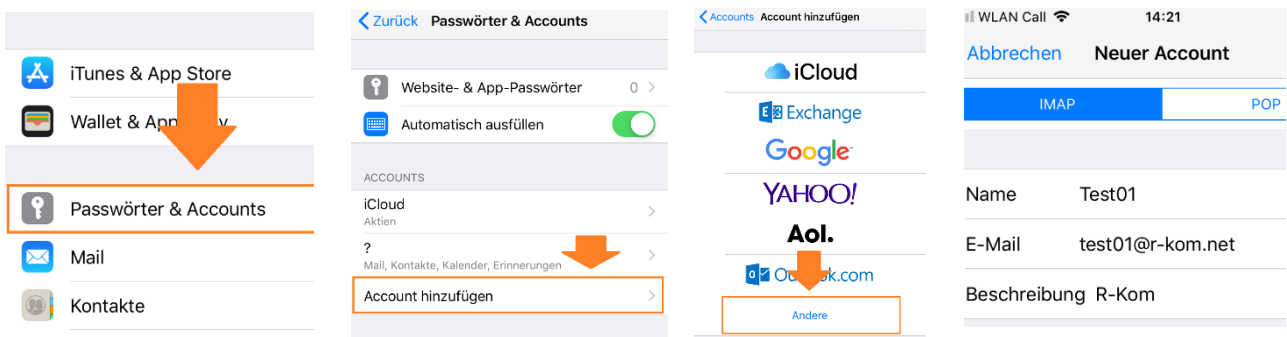

Sobald Sie dies bestätigen, geben Sie für den Hostname bei Ein- und Ausgehende Mails folgendes ein:

Server für eintreffende E-Mails: Hostname: **mailin.r-kom.net** Benutzername: Mail-Adresse Server für ausgehende E-Mails: Hostname: **mailout.r-kom.net** Benutzername: Mail-Adresse

Nach kurzer Ladezeit, werden die Daten geprüft und bestätigt. Anschließend müssen Sie noch den **Regler bei "Mail" auf grün** schieben und das ganze Sichern. Der neu erstellte Account sollte nun bei der Übersicht **als R-KOM sichtbar** sein.

Sobald Sie die App "Mail" erneut öffnen, sollte der Account automatisch in ihrer Startseite auftauchen. Ist dies nicht der Fall überprüfen Sie, ob der Regler in dem Account bei der Option "Mail" noch auf grün geschoben ist.

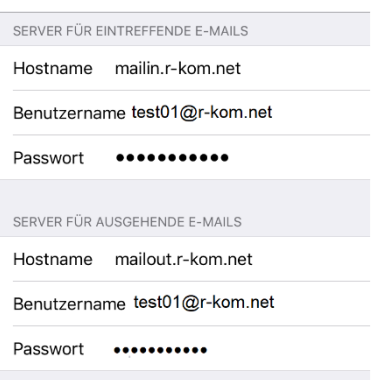

# **R.KOM**

#### <span id="page-7-0"></span>**4. Einrichtung "Webmail-Portal" am Android-Handy**

Ihre E-Mails können Sie unter **https://wm.rkom.net** abrufen sowie weitere Einstellungen vornehmen.

Ihr **Benutzername** ist Ihre **vollständige @rkom.net E-Mail-Adresse**.

Als **Passwort** nutzen Sie das Passwort, welches Sie **von unsfür die Einrichtung erhalten haben.**

#### **Achten Sie auf Groß- und Kleinschreibung.**

Wie Sie Ihr Passwort ändern, erfahren Sie in Kapitel [1.1](#page-1-0)

Um alle weiteren Einstellungen vorzunehmen, können Sie wie in den Punkte[n 1.2](#page-1-1) un[d 1.3](#page-2-0) vorgehen.

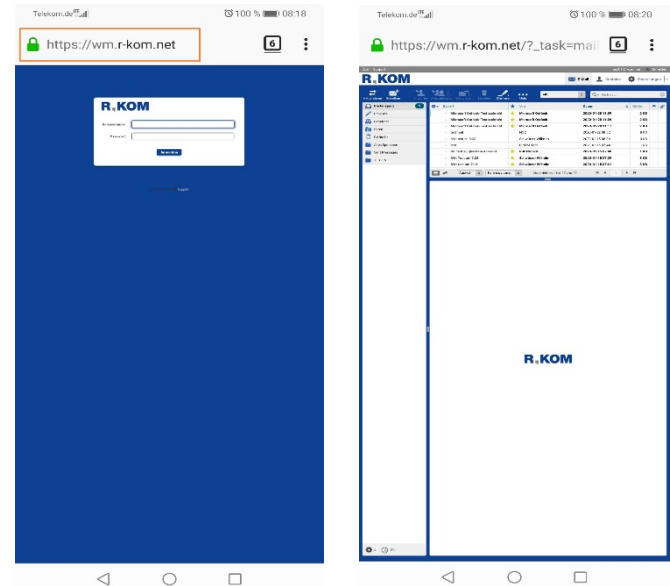

Falls Sie die App "Gmail" verwenden wollen, können Sie diese ohne Umstände konfigurieren.

Gehen Sie dazu auf die drei Striche oben links innerhalb der App und öffnen Sie die "Settings" (Einstellungen). Erstellen Sie einen neuen Account, indem Sie auf "Add account" (Account hinzufügen) klicken und anschließend auf **"Other"** (Andere) gehen. Geben Sie im nächsten Schritt die E-Mail-Adresse ein, welche Sie von uns erhalten haben. Wählen Sie danach die Option "POP3" aus. Als Passwort geben Sie das von Ihnen unter Kapite[l 1.1](#page-1-0) geänderte Passwort ein.

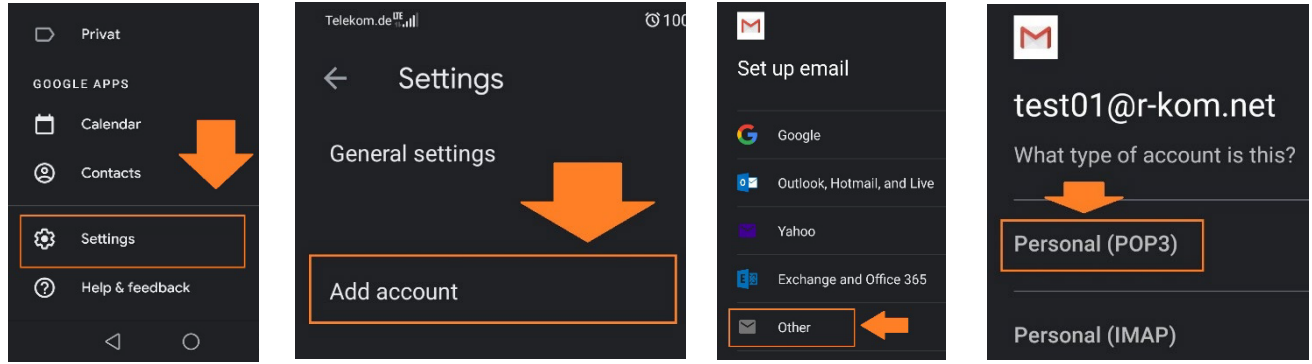

Geben Sie als **"Incoming server settings"** (Posteingangsserver) "**mailin.r-kom.net**", wie nachfolgendes Bild beschreibt, ein. Als **"Outgoing server settings"** (Postausgangsserver) geben Sie, wie ebenfalls dem Bild entnommen werden kann, **"mailout.r-kom.de"** ein. Bei den **"Account options"** (Account Optionen) können beide Haken gesetzt bleiben. Zu guter Letzt können Sie über den Kreis rechts oben innerhalb der App den neu erstellten Account auswählen und so alle E-Mails abrufen.

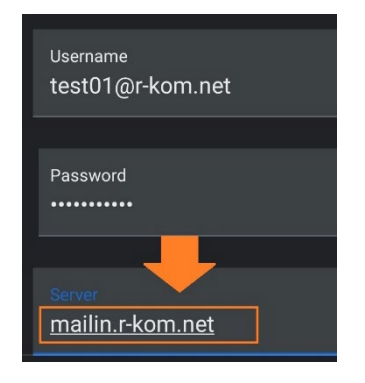

Dser059-02 Einrichthinweise E-Mail-Postfach Seite **8** von **8** 01.03.2020

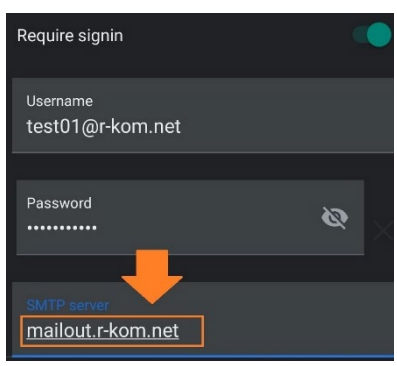

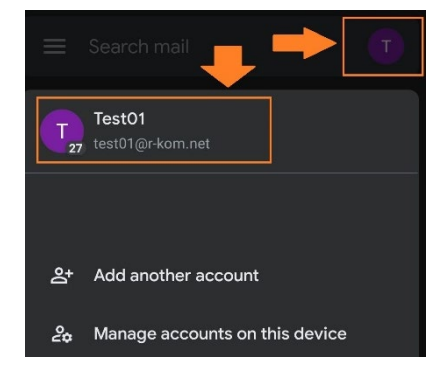